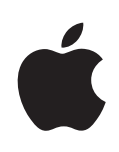

# **Boot Camp 安裝與**

**設定概覽**

# **目錄**

 [簡介](#page-3-0) [系統需求](#page-4-0) [安裝概覽](#page-5-0) 步驟 1[:查詢更新項目。](#page-5-0) 步驟 2:打開"Boot Camp [輔助程式"。](#page-5-0) 步驟 3:安裝 [Windows](#page-5-0)。 步驟 4:在 Windows [卷宗上安裝](#page-5-0) Boot Camp 驅動程式。 步驟 1[:查詢更新項目](#page-5-0) 步驟 2:打開"Boot Camp [輔助程式"](#page-5-0) 建立 Windows [的分割區](#page-5-0) [若您在建立分割區時發生問題](#page-6-0) 步驟 3:安裝 [Windows](#page-6-0) [選擇並格式化](#page-7-0) Windows 分割區 設定 [Windows](#page-9-0) [若您在安裝](#page-9-0) Windows 時發生問題 若您在安裝 Windows [時看到"找不到安裝程式光碟"訊息](#page-9-0) 若 Windows [安裝程式沒有回應](#page-9-0) 若 Windows [沒有正確安裝](#page-10-0) [若您在安裝期間放入錯誤的光碟](#page-10-0) 步驟 4:安裝 Windows 的 Boot Camp [驅動程式](#page-10-0) [若您在安裝設備驅動程式時發生問題](#page-11-0) 使用 Mac OS X 或 Windows [來啟動電腦](#page-11-0) [設定預設的作業系統](#page-12-0) [在開機時選擇作業系統](#page-12-0) 若您在 Mac 上使用 Windows [時發生問題](#page-12-0) [若您在電腦開機時看到"未連接啟動磁碟"](#page-13-0) [若螢幕空白或扭曲](#page-13-0) [若您無法重新命名](#page-13-0) Windows 分割區 [若您配置了](#page-13-0) RAID [從電腦上移除](#page-13-0) Windows [升級](#page-14-0) 升級 Boot Camp [驅動程式](#page-14-0) 升級至 Windows Vista 或 [Windows](#page-14-0) 7

- [若您在升級](#page-16-0) Windows 時發生問題
	- 若您在升級 Windows 時看到"Windows [無法建立所需的安裝資料夾"](#page-16-0)
- [更多資訊、支援和意見反應](#page-16-0)

# **設定 Boot Camp**

# 此文件説明如何安裝和設定 Boot Camp, 以便您可以在 Intel 基準的 Mac 電腦上使用 Microsoft Windows。

# 簡介

**注意:**在使用 Boot Camp 之前,請確認您已經備份所有的資料,而在使用此 軟體時,也要定期備份資料。

Boot Camp 能讓您在 Mac 電腦上使用您自備的 Microsoft Windows 安裝光碟來安裝 Windows 系統。Windows 會安裝在自己的分割區上。完成安裝之後,您即可以在 您的 Mac 電腦上使用 Windows 或 Mac OS X。

"Boot Camp 輔助程式"會協助您建立 Windows 分割區,並使用 Windows 安裝 光碟來重新啟動您的 Mac。接著您可以依照以下指示安裝 Windows,並安裝讓 Windows 能夠搭配 Mac 硬體一起運作的軟體驅動程式。

如果您已經使用 Boot Camp 在您的 Mac 電腦上安裝 Windows, 且您想要升級至 Windows Vista 或 Windows 7, 則您無需使用"Boot Camp 輔助程式"。請依照第 15 頁「升級至 Windows Vista 或 Windows 7」的指示操作。

<span id="page-3-0"></span>**重要事項**:在您使用"Boot Camp 輔助程式"之前,請先將此文件列印出來。 它包含了您在安裝 Windows 時所需要的資訊。

### **系統需求**

- 一部 Intel 基準的 Mac 電腦, 配備 Mac OS X 10.6 或以上版本
- 電腦隨附的鍵盤和滑鼠或觸控式軌跡板。 (如果無法使用上述配件,請使用 USB 鍵盤和滑鼠。)
- Mac OS X 10.6 版或以上版本 (強烈建議您使用最新版本的 Mac OS X)
- 內建光碟機,或相容的外接光碟機 如需搭配外接光碟機來使用電腦的相關資訊,請參閱電腦隨附的文件。
- Mac OS X 版本 10.6 的安裝光碟
- 以下其中一項:
	- 已安裝 Service Pack 2 或以上版本的 Windows XP Home Edition 或 Professional (僅限 32 位元版本)
	- Windows Vista Home Basic、Home Premium、Business 或 Ultimate
	- Windows 7 Home Premium、Professional 或 Ultimate

**重要事項:**您必須使用單一完整安裝的 Windows 安裝光碟。您不能使用 Windows 升級版本。如果您是安裝 Windows XP,您必須使用 Service Pack 2 或以上版本。 您不能安裝較早版本的 Windows XP, 並在稍後嘗試進行升級。

若要瞭解 Windows 所需的可用磁碟空間,請參閱 Windows 隨附的説明文件。

您可以在任何 Intel 基準的 Mac 電腦上使用 32 位元版本的 Windows XP 或 Windows Vista。您無法在任何 Mac 電腦上使用 64 位元版本的 Windows XP。

您可以在下列任何 Mac 電腦上使用 32 位元版本的 Windows 7:

- 在 2007 或以後發表的 iMac 或 MacBook Pro
- 任何 Intel 基準的 Mac Pro、MacBook 或 Mac mini

您可以在下列任何 Mac 電腦上使用 64 位元版本的 Windows Vista 或 Windows 7:

- 在 2008 年初或以後發表的 Mac Pro 或 MacBook Pro
- 在 2009 年底或以後發表的 iMac 或 MacBook

<span id="page-4-0"></span>若您無法確定您 Mac 電腦的發表時間,請前往 http://www.apple.com/tw/support/ hardware, 按一下您的 Mac 機型, 然後尋找如何識別 Mac 的文章。

# 安裝概覽

在 Mac 電腦上安裝 Windows 需要以下步驟:

#### **步驟 1:查詢更新項目。**

**步驟 2:打開"Boot Camp 輔助程式"。**

"Boot Camp 輔助程式"會建立 Windows 的分割區,並啟動 Windows 安裝程式。

#### **步驟 3:安裝 Windows。**

#### **步驟 4:在 Windows 卷宗上安裝 Boot Camp 驅動程式。**

**重要事項:**在您開始之前,請先確定已經備份了電腦上的重要資料。

# 步驟 1:查詢更新項目

在 Mac OS X 中, 請前往 http://www.apple.com/tw/support/bootcamp, 然後查詢在 安裝 Windows 之前是否需要更新軟體。

# 步驟 2:打開"Boot Camp 輔助程式"

"Boot Camp 輔助程式"會協助您建立新的 Windows 分割區,並引導您開始安裝 Windows<sup>。</sup>

**重要事項:**若您是使用可攜式電腦,在繼續進行之前,請先連接電源轉換器。

#### **若要使用"Boot Camp 輔助程式":**

- 1 以管理者帳號登入電腦,結束所有已開啟的應用程式,並登出電腦上的所有其他 使用者。
- 2 選擇"蘋果(<sup>●)"</sup>>"軟體更新…"。

安裝所有可用的更新項目。若您的電腦在安裝更新項目之後重新開機,請再次 選擇"蘋果 (●)">"軟體更新…"來安裝其他更新項目。

**3** 打開"Boot Camp 輔助程式"(位於"應用程式"檔案夾的"工具程式"檔案 夾內)。

### **建立 Windows 的分割區**

"Boot Camp 輔助程式"能讓您選擇 Windows 分割區的大小,並且不需要清除任 **何資料,即可在您的內置磁碟上建立分割區。** 

<span id="page-5-0"></span>**注意:**若您的電腦有一個以上的內置磁碟,且您想要在不是位於第一個硬碟槽 的磁碟上安裝 Boot Camp, 請先移除編號較低之磁碟槽裡的磁碟。您可以在安裝 Boot Camp 之後再重新安裝磁碟。

請參閱 Windows 安裝程式的文件,以協助您決定適用於系統的最佳分割區 大小。Windows Vista 和 Windows 7 比 Windows XP 需要更多的磁碟空間。

若您要安裝 Windows XP,且您的 Windows 分割區大小為 32 GB 或較小,您可以 選擇介於兩種格式之間的分割區。您將會在稍後的步驟選擇格式,但是您必須現 在先決定一種格式,以便選擇合適的大小。以下有兩種格式:

- NTFS 提供了較佳的穩定性和安全性,但您無法從 Mac OS X 將檔案儲存到 Windows 卷宗。此種分割區的大小可以任意調整。
- FAT 提供了較佳的相容性,允許您從 Mac OS X 讀取和寫入檔案至 Windows 卷宗上。此種分割區的大小必須等於或小於 32 GB。

如果您要安裝 Windows Vista 或 Windows 7,則 Windows 分割區必須使用 NTFS 格式。

### **若您在建立分割區時發生問題**

若您在建立 Windows 分割區時發生問題,請檢查以下項目:

- 磁碟必須是單一分割區,並格式化為"Mac OS 擴充格式 (日誌式)"。 若磁碟上已有超過一個以上的分割區,您必須重新分割磁碟。
- 磁碟必須是內置磁碟。您無法使用"Boot Camp 輔助程式"在外接磁碟上安裝 Windows<sup>。</sup>
- 如果出現"驗證失敗。無法分割此磁碟。"的對話框,請嘗試使用"磁碟工具 程式"來修復磁碟,然後再次執行"Boot Camp 輔助程式"。若這樣無效,請 備份電腦上的所有資料, 從 Mac OS X 安裝光碟開機, 然後使用"磁碟工具程 式"來清除磁碟。從備份裡將資料回復到電腦上,然後嘗試再次打開 "Boot Camp 輔助程式"。

# 步驟 3:安裝 Windows

請閱讀並依照以下的指示來將 Windows 安裝到 Mac 電腦上。請參考 Windows 的文件來取得關於安裝和設定 Windows 的一般資訊。

### **若要將 Windows 安裝到 Mac 電腦上:**

- **1** 如果您已經結束"Boot Camp 輔助程式"而沒有安裝 Windows:
	- **a** 打開"Boot Camp 輔助程式"。
	- **b** 選擇"啟動 Windows 安裝程式"。
	- **c** 按一下"繼續"。
- <span id="page-6-0"></span>**2** 放入 Windows 安裝光碟。

**3** 在"Boot Camp 輔助程式"裡按一下"開始安裝"。

您的電腦會從 Windows 安裝光碟啟動。

**4** 依照螢幕上的指示進行。請參考以下的章節以瞭解更多資訊。 如果系統詢問您是要進行升級或是自訂安裝,請選擇自訂安裝。

# **選擇並格式化 Windows 分割區**

在安裝 Windows 時選擇正確的分割區是非常重要的,這樣才不會覆寫電腦上的 Mac OS X。接著您才能選擇正確的格式。

**注意:**請不要建立或刪除分割區,也不要選擇以下所列之外的分割區。如此做 的話,您可能會刪除 Mac OS X 分割區裡的全部內容。

**若要為 Windows Vista 或 Windows 7 選擇正確的分割區並進行格式化:**

**1** 請選擇 [Disk 0 Partition 3 BOOTCAMP]。

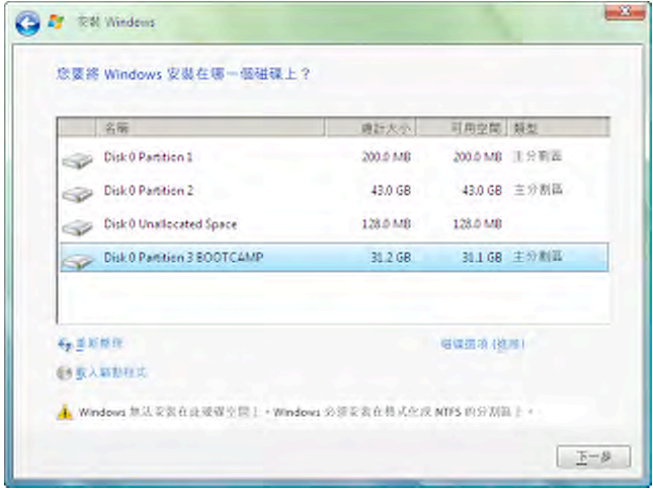

<span id="page-7-0"></span>**2** 按一下 [磁碟選項 (進階)]。

3 按一下 [格式化],然後按一下 [確定]。

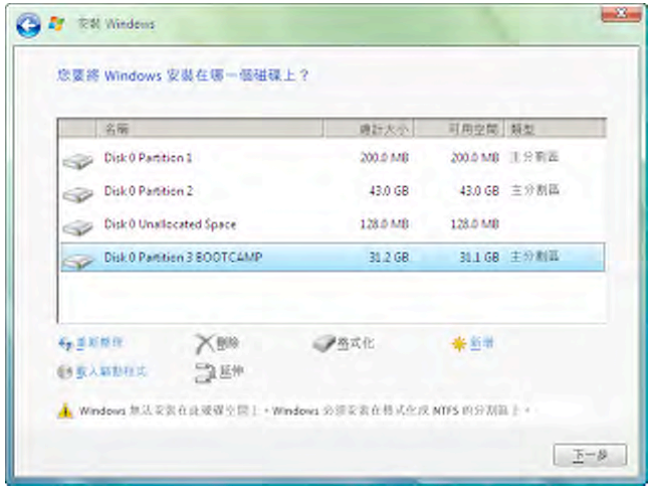

**4** 按 [下一步]。

Windows 分割區會使用 NTFS 檔案系統進行格式化。

**若要為 Windows XP 選擇正確的分割區並進行格式化: 1** 請選擇"C: 磁碟分割 3 <BOOTCAMP> [FAT32]"。

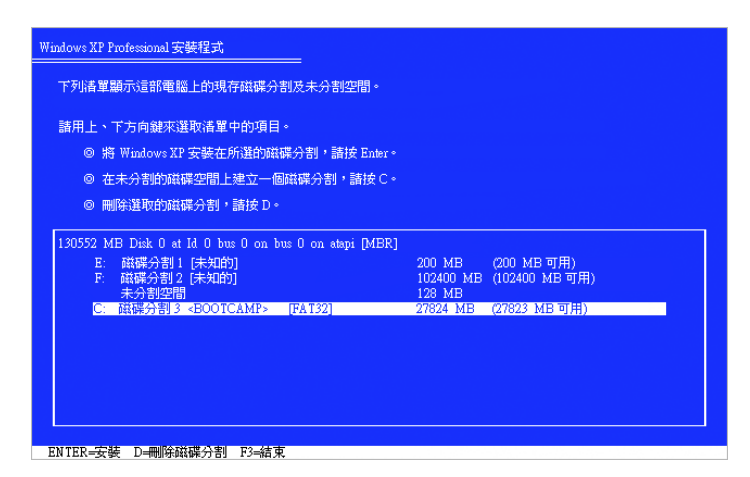

- **2** 選擇 NTFS 或 FAT 格式:
	- NTFS 提供了較佳的穩定性和安全性,但您無法從 Mac OS X 將檔案儲存到 Windows 卷宗。
	- FAT 提供了較佳的相容性,允許您從 Mac OS X 讀取和寫入檔案至 Windows 卷宗上。只有當 Windows 分割區為 32 GB 或以下的容量時,才可以使用這個 選項。

**重要事項:**請勿選擇 [保留目前的檔案系統 (不作更動)]。若要成功安裝 Windows XP, 您必須選擇其他選項裡的其中一項。

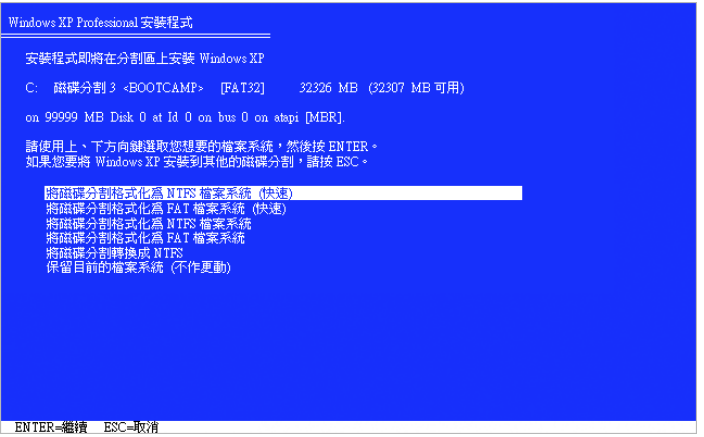

# **設定 Windows**

安裝好 Windows 軟體之後,您的電腦會自動使用 Windows 開機。請使用 Windows 的設定螢幕來設定您的 Windows 系統。

# **若您在安裝 Windows 時發生問題**

若您在安裝 Windows 時發生問題,請嘗試以下的解決方式。

### **若您在安裝 Windows 時看到"找不到安裝程式光碟"訊息** 請確定您已使用管理者身分登入 Mac OS X。

### **若 Windows 安裝程式沒有回應**

請確定您使用的是電腦隨附的原始鍵盤和滑鼠。

<span id="page-9-0"></span>如果您使用 Apple 滑鼠,且滑鼠是直接連接到電腦上,則 Windows 安裝程式可能 會沒有回應。請將滑鼠連接到鍵盤上的 USB 埠。

### **若 Windows 沒有正確安裝**

請驗證您是使用是下列其中一種原始完整版本:

- Windows XP Home Edition 或 Professional (具備 Service Pack 2 或以上版本)
- Windows Vista Home Basic、Home Premium、Business 或 Ultimate
- Windows 7 Home Premium、Professional 或 Ultimate

不建議使用 Media Center、OEM 和升級版的 Windows XP。

重新啟動電腦,並按住 Option(N)鍵直到螢幕上出現一個或多個磁碟圖像。 放入 Windows 安裝光碟。選擇 Windows 安裝光碟圖像, 然後按一下圖像下方的 箭頭。快速按下鍵盤上的任意鍵即可啟動安裝程式。依照螢幕上的指示來修復 或重新安裝 Windows。

### **若您在安裝期間放入錯誤的光碟**

重新啟動電腦時,按住鍵盤上的"退出"鍵即可退出光碟。

# 步驟 4:安裝 Windows 的 Boot Camp 驅動程式

安裝好 Windows 之後,請使用 Mac OS X 安裝光碟來安裝 Mac 專用的驅動程式, 和其他 Windows 軟體。

Mac OS X 光碟會安裝驅動程式以支援 Mac 的元件,包含 AirPort、內建 iSight 攝影 機、Apple Remote 遙控器、Mac 可攜式電腦上的觸控式軌跡板以及 Apple 鍵盤上 的功能鍵。

Mac OS X 光碟也會安裝 Windows 的 Boot Camp 控制台, 以及 Apple Boot Camp 系統匣項目。

### **若要安裝 Boot Camp 驅動程式:**

- **1** 退出 Windows 安裝光碟。
- **2** 放入 Mac OS X 光碟。

如果安裝程式沒有自動執行,請使用 [Windows 檔案總管] 瀏覽光碟, 並在 Boot Camp 目錄中按兩下 setup.exe 檔案。

**3** 依照螢幕上的指示進行。

如果出現訊息,提示您所要安裝的軟體尚未通過 Windows Logo 測試,請按一下 [繼續執行]。

<span id="page-10-0"></span>在安裝過程中會短暫出現某些視窗,您不需要在其中輸入內容。

如果出現了某個視窗,但沒有後續的動作,則可能有隱藏的視窗需要您做出 回應。請檢查工作列並查看已開啟的視窗後方是否有其他的視窗。

**重要事項:**請勿在任一個安裝程式對話框裡按下 [取消] 按鈕。

- **4** 在電腦重新啟動之後,請依照 [找到新硬體精靈] 中的指示來更新您的軟體驅動程 式(僅限 Windows XP)。
- 5 若出現其他安裝精靈,也請依照它們的指示進行。
- **6** 使用 Apple Software Update 或前往 www.apple.com/tw/support/bootcamp 查詢 Boot Camp 驅動程式更新。

### **若您在安裝設備驅動程式時發生問題**

如果 Boot Camp 驅動程式看起來並未安裝成功,請嘗試修復它們。

### **若要修復 Boot Camp 驅動程式:**

- **1** 以 Windows 啟動電腦。
- **2** 放入 Mac OS X 安裝光碟。
- 3 如果安裝程式沒有自動執行,請使用 [Windows 檔案總管] 瀏覽光碟, 並在 Boot Camp 目錄中按兩下 setup.exe 檔案。
- 4 按一下 [修復],然後依照螢幕上的指示進行操作。

如果出現訊息,提示您所要安裝的軟體尚未通過 Windows Logo 測試,請按一下 [繼續執行]。

如果您需要重新安裝特定驅動程式,請一次安裝一個驅動程式。例如,如果內建 iSight 攝影機無法使用, 您僅可以重新安裝 iSight 驅動程式。

個別的驅動程式是位於 Mac OS X 安裝光碟上的 Drivers 檔案夾中。

### **若要重新安裝特定驅動程式:**

- **1** 放入 Mac OS X 安裝光碟。
- **2** 如果"自動執行"已開啟,請將其結束。
- **3** 使用 [Windows 檔案總管] 來找出您要重新安裝的驅動程式。
- **4** 打開驅動程式即可開始安裝。

# 使用 Mac OS X 或 Windows 來啟動電腦

<span id="page-11-0"></span>當 Windows 和 Boot Camp 驅動程式安裝完成之後,您即可以開始在 Mac 上使用 Windows。Boot Camp 能讓您輕鬆地使用 Mac OS X 或 Windows 來啟動電腦。您可 以使用"啟動磁碟"偏好設定 (Mac OS X) 或 Boot Camp 控制台 (Windows) 來為電腦設定預設的作業系統。您可以在電腦開機時選擇一個作業系統。

### **設定預設的作業系統**

透過 Mac OS X "系統偏好設定"裡的"啟動磁碟"面板,您可以設定用來啟 動電腦的預設作業系統。Boot Camp 也會安裝 Boot Camp 控制台,讓您在使用 Windows 時也可以設定預設的作業系統。

### **若要在 Mac OS X 裡設定預設的作業系統:**

- 1 在 Mac OS X 中,選擇"蘋果"選單 > "系統偏好設定…",然後按一下"啟動 磁碟"。
- **2** 選擇其中包含您要使用之預設作業系統的啟動磁碟。
- 3 若您想要現在啟動該作業系統,請按一下"重新開機…"。

#### **若要在 Windows 裡設定預設的作業系統:**

1 按一下 Windows 系統匣裡的 Boot Camp 圖像,並選擇 [Boot Camp 控制台]。

**注意:**您的螢幕看起來可能會有所不同,視所使用的電腦而定。

- **2** 選擇其中包含您要使用之預設作業系統的啟動磁碟。
- 3 若您想要現在啟動該作業系統,請按一下 [重新開機...]。

### **若要使用系統匣裡的 Boot Camp 圖像來在 Mac OS X 裡重新開機:**

■ 在 Windows 中, 按一下系統匣裡的 Boot Camp 圖像, 並選擇 [重新啟動於 Mac OS  $X \overline{S}$ ...]

這樣也會將 Mac OS X 設定為預設的作業系統。

### **在開機時選擇作業系統**

在開機時只要按住 Option( )鍵,您便可以選擇您要使用的作業系統。畫面上 會出現可用的啟動磁碟圖像,並讓您覆蓋啟動磁碟的預設設定(位於 Mac OS X 的"啟動磁碟"偏好設定或 Windows 的 Boot Camp 控制台),而不必更改此預設 設定。

#### **若要在開機時選擇作業系統:**

- 1 重新開機並按住 Option (~) 鍵, 直到螢幕上出現磁碟圖像為止。
- 2 選擇其中包含您要使用之預設作業系統的啟動磁碟,並且按一下圖像下方的 箭頭。

### **若您在 Mac 上使用 Windows 時發生問題**

若您在 Mac 上使用 Windows 時發生問題,請嘗試使用以下的解決方案。

<span id="page-12-0"></span>如需更多疑難解答資訊,請前往 www.apple.com/tw/support/bootcamp。

#### **若您在電腦開機時看到"未連接啟動磁碟"**

您可能未正確格式化 Boot Camp 分割區,因此電腦無法啟動。請開機並執行 Mac OS X,然後打開"Boot Camp 設定輔助程式"。移除 Boot Camp 分割區, 然後重新製作分割區。再次安裝 Windows, 請確定要格式化分割區。

### **若螢幕空白或扭曲**

某些顯示卡無法與 Mac 電腦上的 Mac OS X 和 Windows 搭配使用。如果在使用 Windows 時, 螢幕顯示器發生問題,請嘗試以下動作:

- 使用 Mac 隨附的顯示卡。
- 請確定您已經安裝了 Boot Camp 驅動程式。請參閱第 11 頁「步驟 4:安裝 Windows 的 Boot Camp 驅動程式」。
- 在 [顯示] 控制台中調整螢幕解析度的設定。
- 前往 http://www.apple.com/tw/support/bootcamp 並查詢電腦的相容性資訊和 更新軟體。

### **若您無法重新命名 Windows 分割區**

您只能在 Windows 系統內重新命名 Windows 分割區。請使用 Windows 開機並在 [Windows 檔案總管] 中的 C: 磁碟機上按一下滑鼠右鍵。然後輸入名稱。

### **若您配置了 RAID**

Boot Camp 不支援 RAID 配置。如需更多資訊,請前往 www.apple.com/tw/ support/bootcamp 網站,並搜尋"RAID"。

# 從電腦上移除 Windows

要如何從您的電腦上移除 Windows,這取決於您是在單一卷宗磁碟或在第二個 磁碟分割區上安裝 Windows。

**若您在第二個磁碟分割區上安裝 Windows:**請依照以下敘述的方式,使用 "Boot Camp 輔助程式"來刪除 Windows 分割區, 並將磁碟回復成單一分割區的 Mac OS X 卷宗,藉此移除 Windows 系統。

**若您的電腦上有多個磁碟,且您是將 Windows 安裝在只有一個分割區的磁碟上:** 請在 Mac OS X 中啟動電腦並使用"磁碟工具程式" (位於"應用程式"檔案夾 的"工具程式"檔案夾內)將磁碟重新格式化成 Mac OS X 卷宗。

### **若要刪除 Windows 和 Windows 分割區:**

- **1** 在 Mac OS X 中啟動電腦。
- 2 結束所有已經打開的應用程式,並登出電腦上的所有其他使用者。
- **3** 打開"Boot Camp 輔助程式"。
- <span id="page-13-0"></span>4 選擇"建立或移除 Windows 分割區", 然後按一下"繼續"。
- **5** 執行以下其中一項操作:
	- 如果您的電腦上只有單一個內置磁碟,請按一下"回復"。
	- 如果您的電腦上有多個內置磁碟,請選擇安裝了 Windows 的磁碟,然後選擇 "將磁碟回復為單一 Mac OS 分割區",並且按一下"繼續"。

# 升級

以下章節敘述如何升級 Windows 或 Boot Camp 的版本。

## **升級 Boot Camp 驅動程式**

如果電腦上已安裝 Windows,則您可以安裝適用於 Windows 的更新版 Mac 驅動程式。

**重要事項:**如果您已經自定了您的 Windows 環境,在更新驅動程式之前請先記下 您的設定。

### **若要更新適用於 Windows 的 Boot Camp 驅動程式:**

- **1** 使用 Windows 重新啟動 Mac。
- 2 按一下系統匣上的 Boot Camp 圖像,然後選擇 [關於 Boot Camp]。
- 3 如果是 3.0 或以上版本,請使用 Apple Software Update 即可查詢更新的驅動 程式。
- **4** 如果是 3.0 以前的版本,請放入 Mac OS X 版本 10.6 安裝光碟。安裝程式啟動時, 請按一下"修復"。

如果安裝程式沒有自動執行,請使用 [Windows 檔案總管] 瀏覽光碟,並在 Boot Camp 目錄中按兩下 setup.exe 檔案。

### **升級至 Windows Vista 或 Windows 7**

您可以將 Windows XP 升級至 Windows Vista, 或將 Windows Vista 升級至 Windows 7。

**注意:**如果您是使用 Windows XP,則無法升級至 Windows 7。您可以執行完整安 裝(也稱為自訂安裝),即可清除 Boot Camp 分割區。執行完整安裝之前,請確 認您擁有所有程式的安裝光碟,並已備份您的個人檔案和設定。安裝後您可以 進行回復。

### **若要將 Windows Vista 升級至 Windows 7**

若要升級至 Windows 7, 您必須具備:

- 已安裝 Windows Vista 的 Boot Camp 分割區
- <span id="page-14-0"></span>Windows 7 Home Premium、Professional 或 Ultimate 授權版
- Apple WIn7 Upgrade Utility.exe 可自 http://www.apple.com/tw/support/ bootcamp 取得。如果 Mac OS X 分割區已裝載, Windows 7 安裝程式可能會 無法安裝 Windows 7。您可以使用此工具程式來卸載 Mac OS X 分割區。您下載 適用於 Windows 7 的更新軟體後,分割區會再次裝載。
- 1 在 Mac OS X 中, 前往 http://www.apple.com/tw/support/bootcamp, 並檢查在升級 至 Windows 7 之前您是否需要更新軟體。部分 Mac 電腦需要特定更新項目才可以 讓您安裝 Windows 7。
- **2** 以 Windows 啟動 Mac。
- **3** 使用 Apple Software Update 來檢查適用於 Windows Vista 的更新驅動程式。
- 4 請前往 http://www.apple.com/tw/support/bootcamp 網站,並下載 Apple\_WIn7\_Upgrade\_Utility.exe 。
- 5 打開 AppleWin7Utility.exe,並依照螢幕上的指示來操作。

Apple\_WIn7\_Upgrade\_Utility.exe 會卸載 Mac OS X 分割區。

- **6** 放入 Windows 7 安裝或升級光碟。
- **7** 依照隨附於 Windows 7 的指示來操作。
- 8 電腦在 Windows 7 中啟動後,請使用 Apple Software Update 來檢查適用於 Windows 7 的更新軟體。Mac OS X 分割區會再次裝載。

### **若要將 Windows XP 升級至 Windows Vista**

若要升級至 Windows Vista, 您必須具備:

- 已安裝 Windows XP 的 Boot Camp 分割區
- Windows Vista Home Basic、Home Premium、Business 或 Ultimate 授權版。
- 1 在 Mac OS X 中, 請前往 http://www.apple.com/tw/support/bootcamp 然後查詢在 升級至 Windows Vista 之前是否需要更新軟體。部分 Mac 電腦需要特定更新項 目,才能讓您安裝 Windows Vista。
- **2** 以 Windows 啟動 Mac。
- **3** 放入 Windows Vista 安裝或升級光碟。
- **4** 依照 Windows Vista 裡的指示進行操作。
- **5** 安裝完成後,請放入 Mac OS X 安裝光碟。

如果安裝程式沒有自動執行,請使用 [Windows 檔案總管] 瀏覽光碟,並在 Boot Camp 目錄中按兩下 setup.exe 檔案。

**6** 使用 Apple Software Update 或前往 http://www.apple.com/tw/support/bootcamp 查詢 Boot Camp 驅動程式更新。

### **若要執行完整安裝**

- 1 在 Mac OS X 中,請前往 http://www.apple.com/tw/support/bootcamp,然後查詢在 升級 Windows 之前是否需要更新軟體。
- 2 以 Windows 啟動 Mac。
- 3 備份個人資料,並確認您擁有您使用的任何應用程式的安裝光碟。
- **4** 放入 Windows 安裝或升級光碟。
- **5** 依照 Windows Vista 或 Windows 7 隨附的指示操作。
- **6** 安裝完成後,請放入 Mac OS X 安裝光碟。

如果安裝程式沒有自動執行,請使用 [Windows 檔案總管] 瀏覽光碟,並在 Boot Camp 目錄中按兩下 setup.exe 檔案。

- **7** 使用 Apple Software Update 或前往 http://www.apple.com/tw/support/bootcamp 查詢 Boot Camp 驅動程式更新。
- **8** 回復個人資料和應用程式。

## **若您在升級 Windows 時發生問題**

若您在 Mac 電腦上升級 Windows 時發生問題,請嘗試使用以下的解決方案。

如需更多疑難解答資訊,請前往 www.apple.com/tw/support/bootcamp。

### **若您在升級 Windows 時看到"Windows 無法建立所需的安裝資料夾"**

若您安裝了 Boot Camp 3.0 或以上版本,然後嘗試升級至 Windows 7,則您可能 會看到此提示。更新至 Windows 7 之前, 請自 http://www.apple.com/tw/support/ bootcamp 下載 Apple\_WIn7\_Upgrade\_Utility.exe。如需更多資訊,請參閲第 15 頁 的「升級至 Windows Vista 或 Windows 7」。

# 更多資訊、支援和意見反應

如需更多 Boot Camp 的相關資訊, 請前往 www.apple.com/tw/bootcamp 網站。

如需 Boot Camp 的相關支援, 請前往 www.apple.com/tw/support/bootcamp 網站。

Apple 歡迎您隨時提供對於使用 Boot Camp 的意見。若要提供您的意見,請前往 www.apple.com/tw/macosx/feedback 網站。

<span id="page-16-0"></span>Apple 不會對 Microsoft Windows 軟體的安裝或使用提供支援。如需 Windows 的相關協助,請前往 www.microsoft.com/windows 網站。

© 2010 Apple Inc. 保留一切權利。 Apple、蘋果、Apple 標誌、AirPort、Boot Camp、iMac、iSight、Mac、MacBook 和 Mac OS 是 Apple Inc. 在美國及其他國家和地區註冊的商標。Intel、Intel Core 和 Xeon 是 Intel Corp. 在美國及其他國家和地區的商標。本文件中所提及的其他公司和產品名稱可能為其所屬 公司的商標。

TA019-1702 2010-1